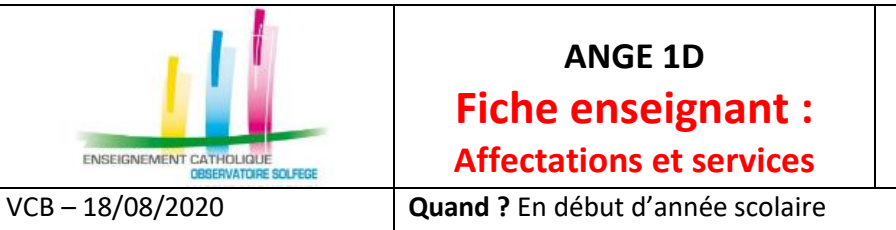

❖ L'affectation mentionne dans quel établissement un enseignant est installé, à compter de quelle date, avec quelle qualité juridique et pour combien d'heures.

**Fiche Action**

**n°8**

❖ Le service décrit la nature de l'activité du maître dans le cadre d'une affectation : c'est le type d'heures, le nombre d'heures correspondant à ce service et la division où le maître intervient dans le cadre de ce service.

## **Attention**

- $\triangleright$  Un enseignant peut avoir une ou plusieurs affectations.
- ➢ Un enseignant doit avoir au moins un service, il peut en avoir plusieurs dans le cadre d'une même affectation.

## **CE QUE L'ON PEUT VOIR …**

En ouvrant l'onglet « Affectation et services » de la fiche d'un enseignant, on voit apparaître une page telle que la suivante. Celle-ci comporte au moins la ou les affectation(s) du maître. Lorsque des services sont déjà présents, mais incomplètement renseignés, leurs lignes sont en rouge. Sinon, il faut les créer.

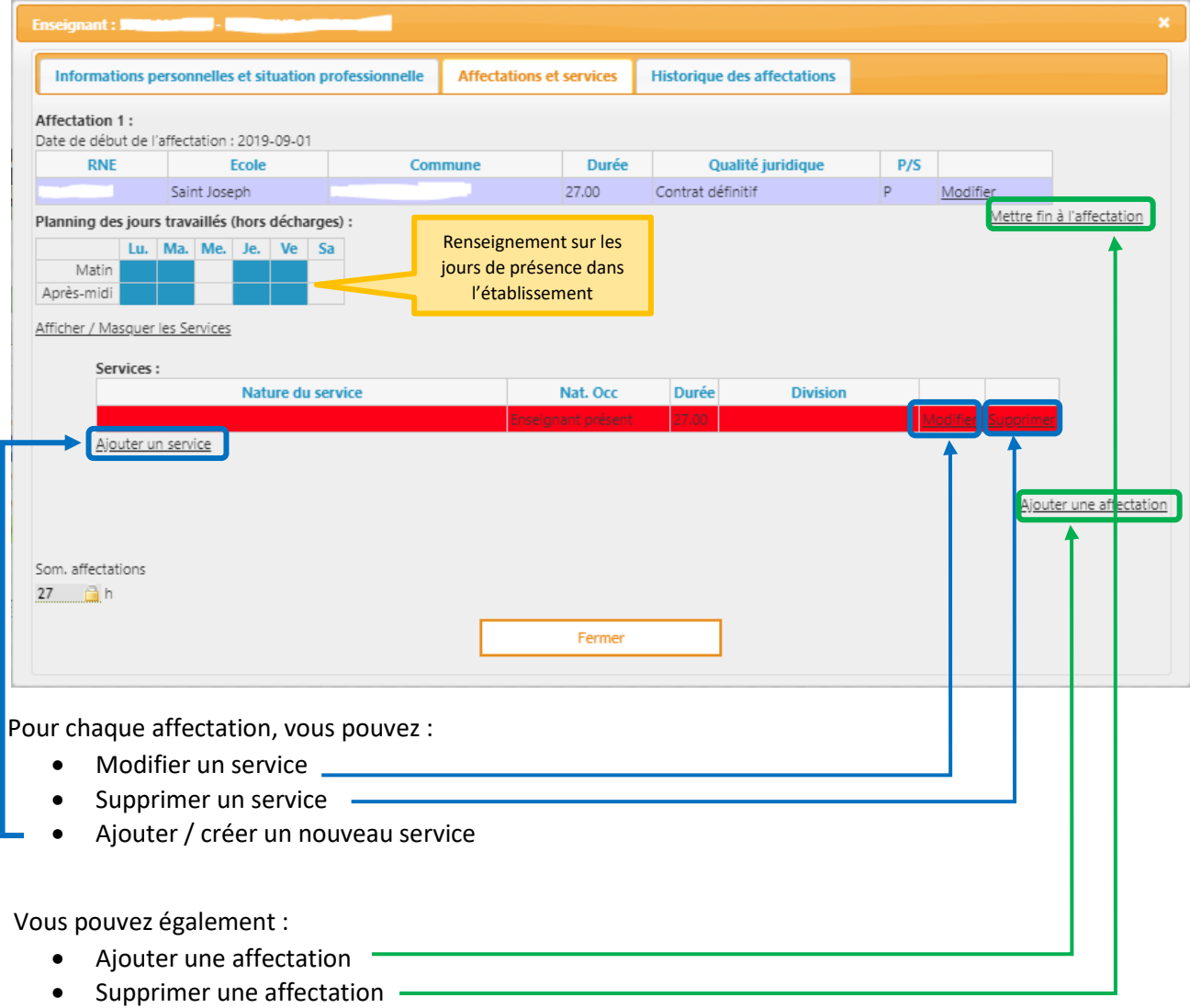

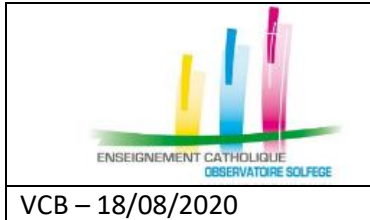

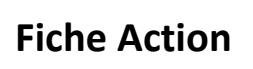

**n°8**

VCB – 18/08/2020 **Quand ?** En début d'année scolaire

## **Ajouter ou modifier une affectation**

Après avoir cliqué sur Ajouter une affectation vous devez renseigner :

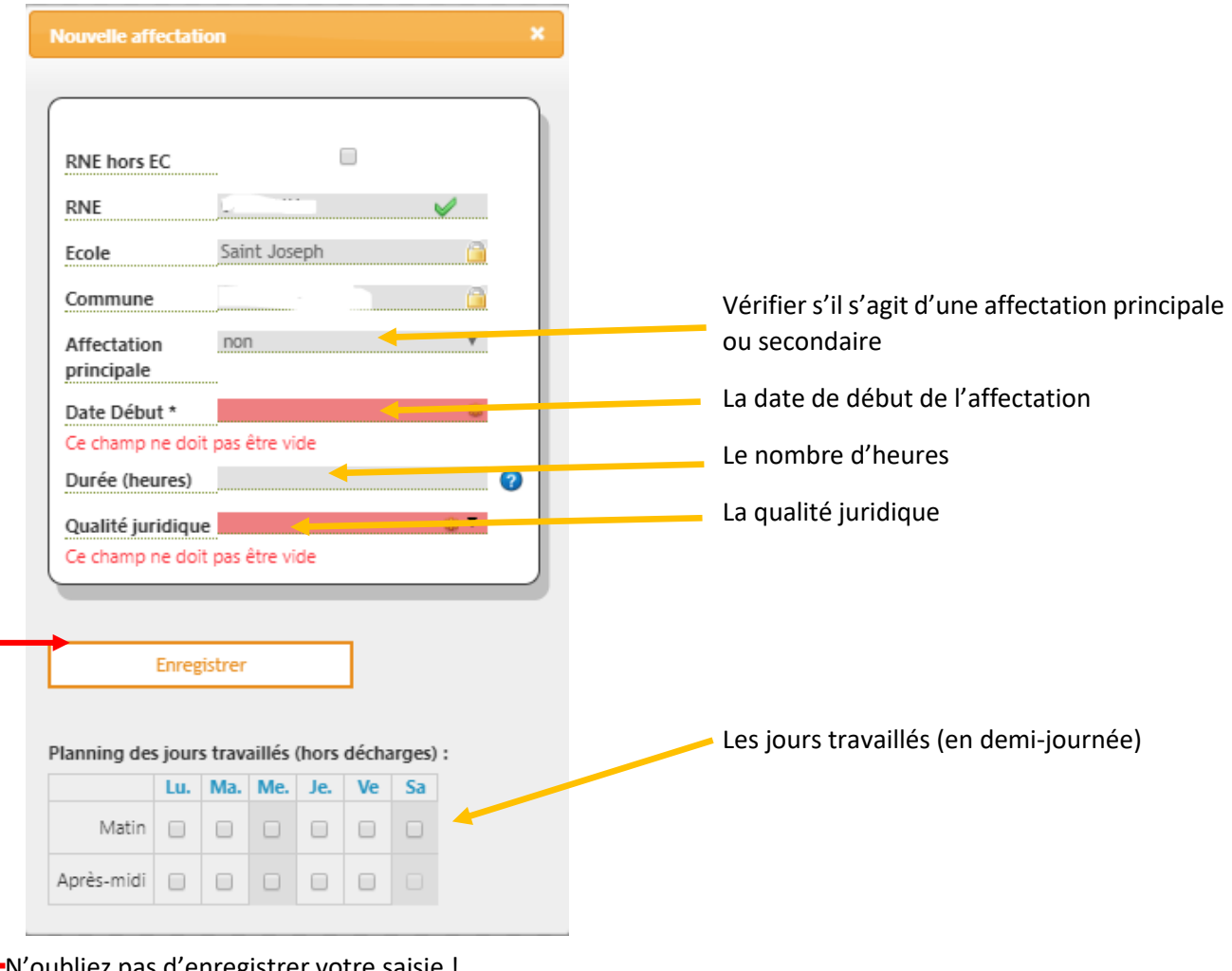

N'oubliez pas d'enregistrer votre saisie !

Si votre enseignant a déjà une affectation dans votre établissement, merci de vérifier les données et de mettre à jour le planning des jours travaillés en cliquant sur Modifier l'affectation.

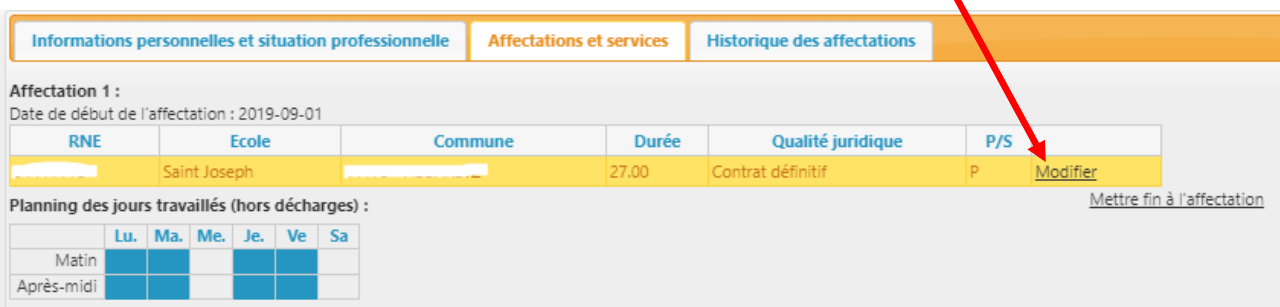

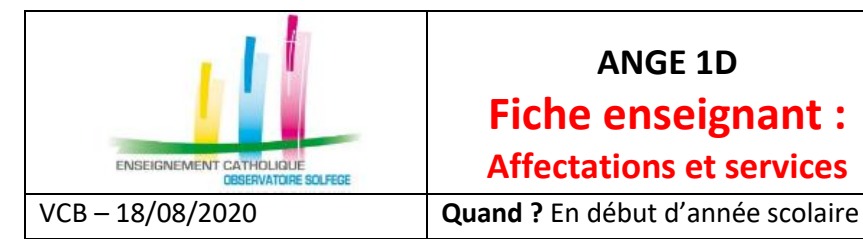

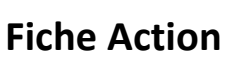

**n°8**

## **Ajouter ou modifier un service**

Une fois l'affectation à votre établissement effectuée, vous devez renseigner la nature de l'activité de l'enseignant.

Pour un nouveau service vous cliquez sur Ajouter un service, si le service existe déjà vous devez le mettre à jour en allant sur Modifier le service.

Ensuite vous renseignez :

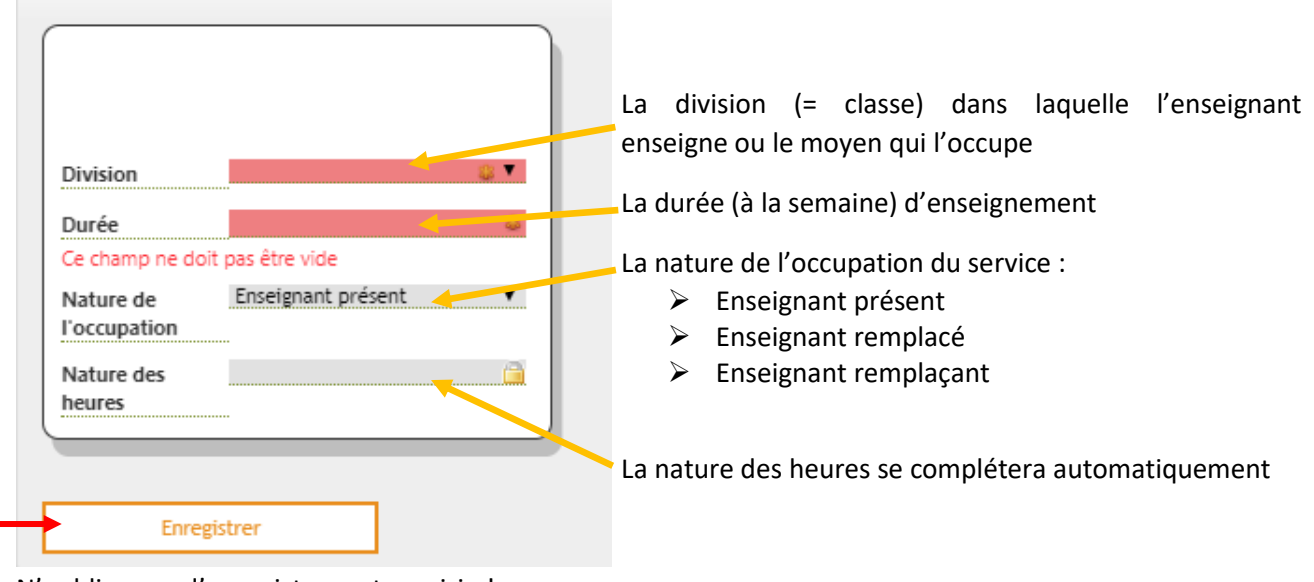

N'oubliez pas d'enregistrer votre saisie !